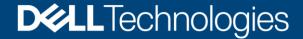

**Technical Whitepaper** 

# Onboard Dell Server Configuration Profile Policies from Windows Admin Center to Azure Arc for Failover Cluster

#### **Abstract**

This white paper provides guidance to onboard Dell Server Configuration Profile (SCP) policies from Windows Admin Center to Azure Arc for failover cluster so that administrators can leverage those policies and can check the compliance against the cluster.

January 2023

#### Revisions

| Date         | Description     |
|--------------|-----------------|
| January 2023 | Initial release |

## Acknowledgments

This paper was produced by the following:

#### Authors:

- Ria Susan Jacob Software Engineer 2
- Pradeep Shetty Software Senior Engineer

Support: Ajit Parhi

The information in this publication is provided "as is." Dell Inc. makes no representations or warranties of any kind with respect to the information in this publication, and specifically disclaims implied warranties of merchantability or fitness for a particular purpose.

Use, copying, and distribution of any software described in this publication requires an applicable software license.

This document may contain certain words that are not consistent with Dell's current language guidelines. Dell plans to update the document over subsequent future releases to revise these words accordingly.

This document may contain language from third party content that is not under Dell's control and is not consistent with Dell's current guidelines for Dell's own content. When such third-party content is updated by the relevant third parties, this document will be revised accordingly.

Copyright © 2019-2023 Dell Inc. or its subsidiaries. All Rights Reserved. Dell Technologies, Dell, EMC, Dell EMC and other trademarks are trademarks of Dell Inc. or its subsidiaries. Other trademarks may be trademarks of their respective owners. [1/12/2023] [565]

# **Table of Contents**

3

| 1               | Introduction            |                             |    |  |
|-----------------|-------------------------|-----------------------------|----|--|
| 2 Prerequisites |                         |                             | 6  |  |
|                 | 2.1 Regis               | ster WAC Gateway with Azure | 6  |  |
|                 | 2.2 Verify              | / License Details           | 6  |  |
| 3               | Onboard po              | olicies into Azure          | 8  |  |
|                 | 3.1 Sign-               | In to Azure                 | 8  |  |
|                 | 3.2 Onbo                | parding Checklist           | 9  |  |
|                 | 3.3 Onbo                | pard Policies               | 10 |  |
| 4               | Export the C            | Onboarded Policies Report   | 15 |  |
| 5               | Update SCP Policies1    |                             |    |  |
| 6               | Remediate SCP Policies1 |                             |    |  |
| 7               | Troublesho              | Troubleshooting             |    |  |
|                 | 7.1 Prere               | equisite Check Failure      | 20 |  |
|                 | 7.2 Onbo                | parding Checklist Failure   | 20 |  |
| 8               | Conclusion              |                             |    |  |
| Α               | Technical S             | Support and Resources       | 23 |  |
|                 | A.1 Relate              | ed Resources                | 23 |  |

# **Acronyms**

| Acronyms         | Expansion                                     |
|------------------|-----------------------------------------------|
| iDRAC            | Integrated Dell Remote Access Controller      |
| OMIMSWAC         | OpenManage Integration with Microsoft Windows |
|                  | Admin Center                                  |
| MS API           | Microsoft Application Programming Interface   |
| SCP              | Server Configuration Profile                  |
| XXg (ex.14g,15g) | XXth Generation of Dell Server Platforms      |
| WS19             | Windows Server 2019                           |
| WAC              | Windows Admin Center                          |

# **Executive Summary**

This white paper provides guidance for onboarding Dell Azure Policies to Azure Arc so that administrators can leverage those policies to monitor cluster compliance.

#### **Intended Audience**

The intended audience of this document are IT administrators who use OMIMSWAC to onboard SCP policies to Azure Arc to monitor Hyper-V based failover clusters.

#### 1 Introduction

Since Azure Arc is one of the primary resource management tools on cloud and hybrid platforms, it's essential that Dell Azure Policies help administrators to maintain compliance with Dell Server Configuration Profile (SCP) throughout the lifecycle of Hyper-V based failover clusters.

OMIMSWAC helps administrators to onboard Dell SCP Policies to Azure Arc so that policies can be leveraged to monitor cluster compliance.

Prerequisites: For more information, see Prerequisites.

Onboarding policies into Azure: For more information, see Onboarding policies into Azure.

Onboarded Policies Report: For more information, see Export the Onboarded Policies Report.

Onboard updated SCP Policies: For more information, see <u>Update SCP Policies</u>.

Remediate SCP Policies: For more information, see Remediate SCP Policies.

## 2 Prerequisites

Ensure your Failover cluster meets the following prerequisites before you onboard SCP policies to Azure Arc:

- You have an Azure subscription.
- WAC gateway is registered into Azure. For more information, see <u>WAC Gateway Registration into</u> Azure.
- Cluster is registered and connected to Azure Arc. For more information, see <u>Microsoft document</u>.
- Failover cluster nodes have the supported platform
  - > 14g, 15g, and 16g
- Failover cluster nodes have the supported operating system.
  - Windows Server 2019 (WS 2019) and Windows Server 2022 (WS 2022)
- "OMIWAC Premium License" is installed on each node. For more information, see <u>Verify License</u> Details.

**Note:** If any of the prerequisite checks fail, OMIMSWAC blocks the onboarding policies to the Azure Arc. For more information, see <u>Troubleshooting</u> section 7.1

#### 2.1 Register Windows Admin Center gateway with Azure

For information about registering Windows Admin Center with Azure, see Microsoft documents.

## 2.2 Verify license details

In OMIMSWAC, you can view node details and their licenses from the iDRAC inventory. The iDRAC inventory attributes are optimized to improve usability.

Perform the following steps to check license details:

- 1. In the Windows Admin Center, connect to a server or cluster.
- 2. In the left pane of the Windows Admin Center, under **EXTENSIONS**, click **Dell OpenManage Integration**.
- 3. In the View drop-down, select Overview, and then select individual nodes in Node drop-down for cluster connections. You can see the OMIWAC license details in the System Details section. Also, click the iDRAC Details link on the right-side corner of System Details section to view more about the license details.
- 4. To view the license details, click on a license attribute name. For example, iDRAC9 Enterprise License, OME Server Configuration Management, OMIWAC Premium License, and more.

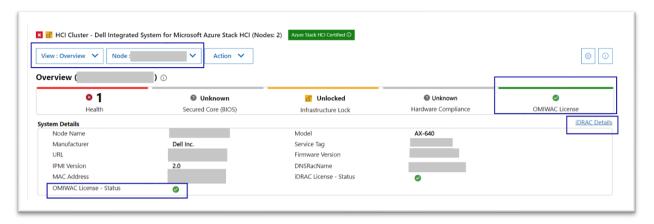

Figure 1: Verify license details from Overview page

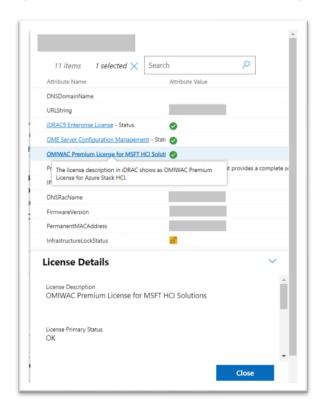

Figure 2: iDRAC details pop-up page

**Note**: Ensure that OMIWAC premium licenses are installed on all cluster nodes to use the Azure feature. For more information about OMIWAC premium licensing, see <a href="OMIMSWAC user's guide">OMIMSWAC user's guide</a>.

## 3 Onboard policies into Azure

In OMIMSWAC, when you click **Azure Integration** in the **View** drop-down menu, the extension checks your cluster for all the prerequisites as mentioned in the previous section. Once the prerequisites are met, proceed to onboard the policies.

To onboard policies into Azure, perform the following steps:

Step 1: Sign-In to Azure

Step 2: Onboarding Checklist

Step 3: Onboard Policies

#### 3.1 Sign-In to Azure

Perform the following steps to sign-in to Azure:

- 1. In the View drop-down, click Azure Integration.
- 2. Click **Sign In.** A Sign in pop up window appears. For more information, see <u>Microsoft document</u>. Once the siging is done, the status changes to **Signed In**.

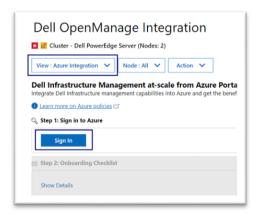

Figure 3: Sign-in

**Note**: Alternatively, you can also sign in to Azure from the **Overview** page. In **Azure Integration** section, click **Sign-in** to go to the Azure integration page. Sign-in pop up window will appear for you to sign in to the Azure.

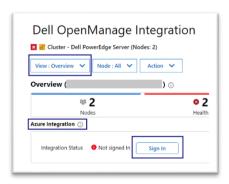

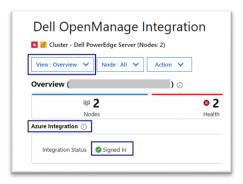

Figure 4: Sign-In from Overview page (before and after Sign-In status )

Once you have signed-In, step 2: Onboarding Checklist section is enabled.

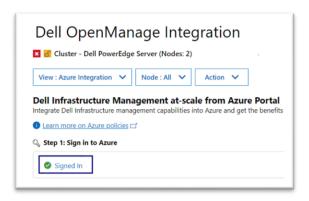

Figure 5: Sign-in status

**Note**: Sign-in to Azure is handled by Microsoft Windows Admin Center APIs and Dell extension does not have any control over it.

## 3.2 Onboarding checklist

- 1. After the **step 2: Onboarding Checklist** is enabled, OMIMSWAC will check the following list to ensure that the user and the cluster meet all the onboarding checklists:
  - User must have the following list of permissions to onboard the SCP policies into Azure.
     Signed in user has permission to
    - create and manage policy assignments
    - create and manage policy definitions
    - create and manage policy exemptions
    - create and manage policy sets

For more information about roles, see Microsoft document.

- Cluster registered resource group must be available in the Azure.
- Resource group and cluster have same nodes
- 2. After all the onboarding checklists are met, the next step 3: Onboard Policies is enabled.

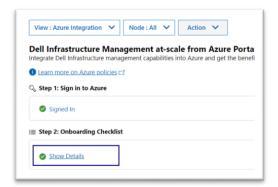

Figure 6: Onboarding check list show details

3. Click **Show Details** to see the list of checklists and their status.

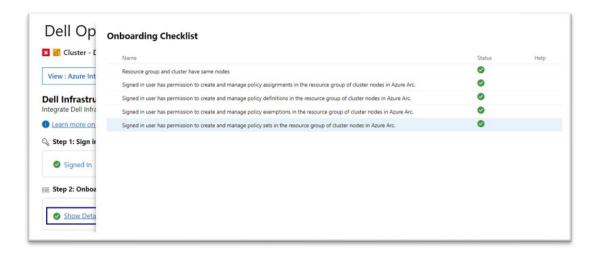

Figure 7: Onboarding checklist pop up page

#### 3.3 Onboard policies

 After the Step 3: Onboard Policies is enabled, click View Subscription Details to view the subscription and resource group info.

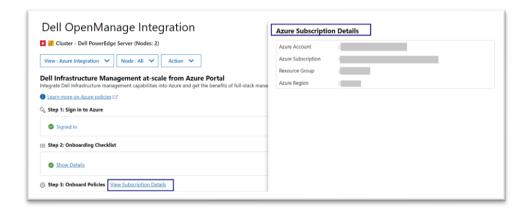

Figure 8: View subscription details

After the policies are fetched, **Onboard Policies** button is enabled.

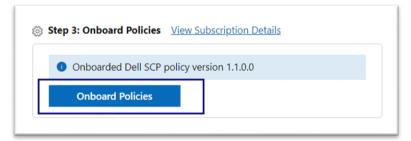

#### Figure 9: Onboard Policies

- 2. Click Onboard Policies to view the applicable policies for upload.
  Onboard Dell Server Configuration Profile Policies for Azure Arc pane appears on the right. In this pane, the policies are grouped into categories:
  - Dell Failover Hardware Configuration Policy

All policies are shown as selected, and you can choose the policies based on your requirements.

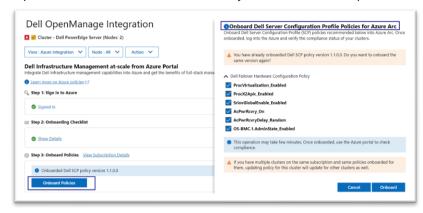

Figure 10: Onboard policies

If you uncheck the selected policy for the first time, you will get an alert popup as shown below.

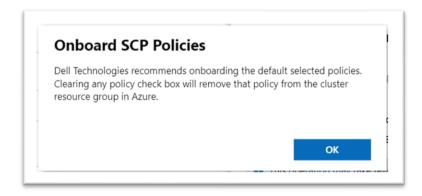

Figure 11: Policy un-check alert popup

**Note**: Alternatively, you can also click the **Configure** link from the **Overview** page which will redirect to "Onboard Dell Server Configuration Profile Policies for Azure Arc" popup window in Azure page.

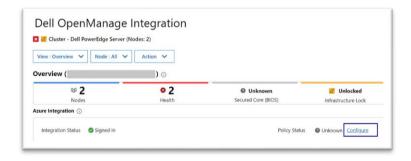

Figure 12: Configure link from Overview page

3. Click Onboard to onboard the policies into Azure.

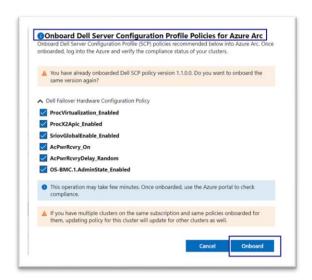

Figure 13: Onboard Dell Server Configuration Profile Policies for Azure Arc

**Note**: Policies are onboarded/updated at the subscription level. Hence, if the policies are assigned to different resources (e.g, specific to the cluster), then updating policies will reflect in all the resources.

After you click **Onboard**, the popup closes and the onboarding of the policies to Azure begins. Policies are created in Azure and respective policy definitions along with policy assignments.

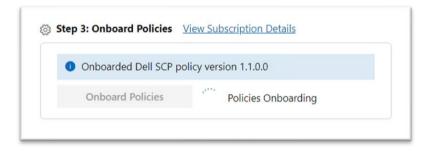

Figure 14: Onboarding Policies

4. After Onboarding is complete, **View Details** and **Export Details** links are available. For both Success/ Failure, corresponding notifications are shown with additional context.

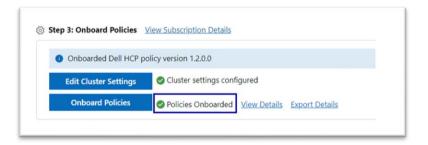

Figure 15: Policies Onboarded- status

5. Click View Details to view the details of each policy creation and assignments status.

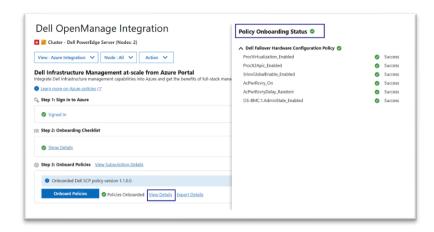

Figure 16: View Details - Onboarded Policies Status

**Note:** By using this feature, you can use the same policies across multiple clusters to manage multiple clusters at scale in Azure Arc.

6. Once the policies are successfully onboarded to Azure, you can view the onboarded policies in the Azure portal. For more information, see <a href="Microsoft document">Microsoft document</a>.

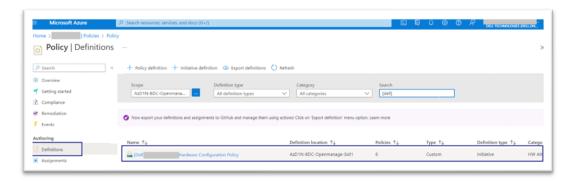

Figure 17: SCP policy details in Azure portal

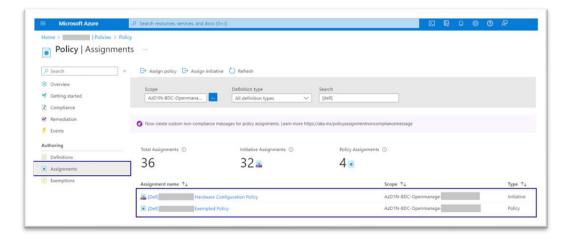

Figure 18: Policy assignment in Azure Portal

13

14

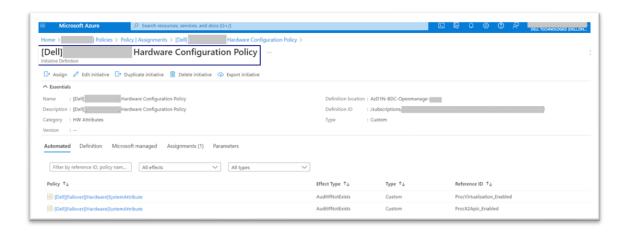

Figure 19: Policy definition in Azure portal

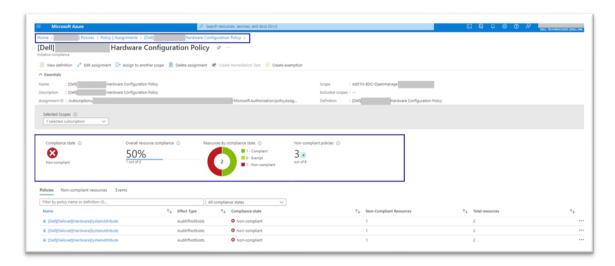

Figure 20: Policy compliance in Azure portal

**Note:** The policy compliance report is available on Azure Arc as well as in the OMIMSWAC Cluster Recommendation page, providing a consistent management experience.

## 4 Export the onboarded policies report

Once the policies are successfully onboarded to Azure Arc (section 3.1 - 3.3), you can export the onboarded policies details in an excel (.xls) file.

Click Export Details to download the details

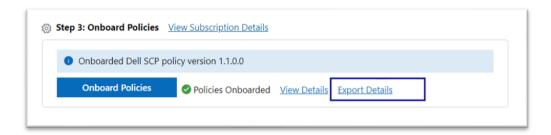

Figure 21: Export details

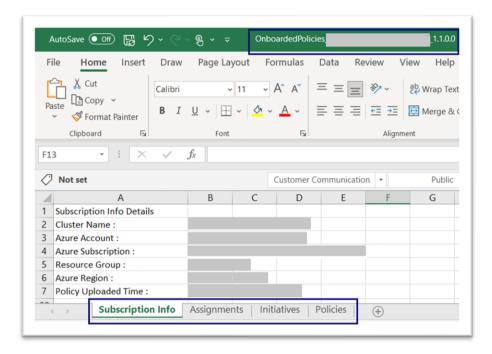

Figure 22: Export details - Excel file

## 5 Onboard updated SCP policies

After policies are onboarded in Azure Arc, it's essential to keep the policies up-to-date. You will get a notification in OMIMSWAC, when a new version of the policy is available. Use the "**Onboard Policies**" button to reload the policy.

**Note:** If a new version of Dell SCP policy is available, you will get a notification with following message "A new version of Dell SCP policy <version number> is available for update. Go to Azure Integration from View menu or Overview page and onboard the policies into Azure Arc."

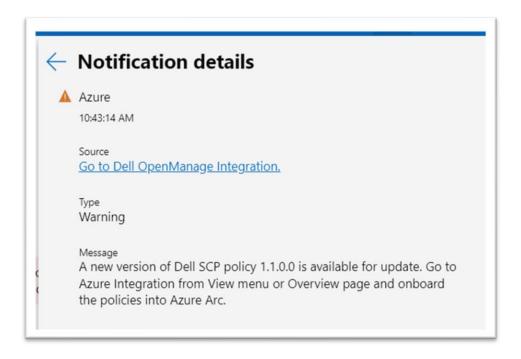

Figure 23: Notification for new SCP policy version

1 When a new version of the onboarded policy is available, a notification appears. Follow the steps mentioned in section 3 and click **Onboard Policies**. The version of the policy, which is currently present in Azure, is displayed in **Step 3: Onboarded Policies** section.

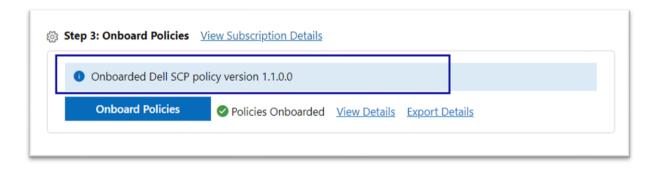

Figure 24: SCP Policy Version

2 **Onboard Dell Server Configuration Profile Policies for Azure Arc** pane appears on the right. View the version details of the policy being uploaded.

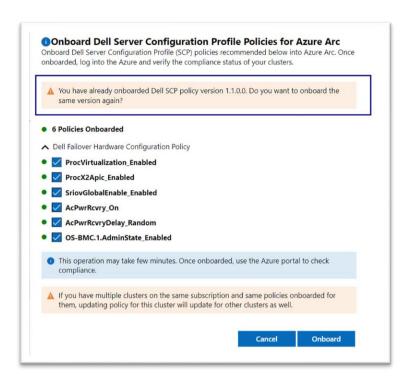

Figure 25: SCP policy version pane

**Note:** For Dell SCP policies, which are already onboarded in Azure, a "green" circular icon will be shown next to the checkbox in the "**Onboard Dell Server Configuration Profile Policies for Azure Arc**" pane.

## 6 Remediate SCP policies

After you onboard the policies into Azure Arc (see Onboard policies into Azure), you can use OpenManage Integration in Windows Admin Center to manage Dell SCP policy compliance. This includes remediating Dell SCP policy to fix any non-compliant policies in an automated fashion using Cluster-Aware Update framework.

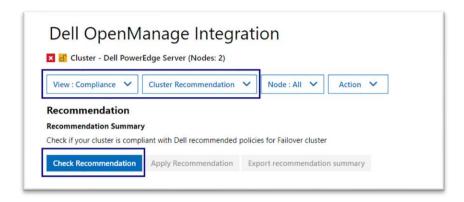

Figure 26: Check Recommendation in Cluster Recommendation

From the **View** drop-down, click **Compliance** and then from the next drop-down menu, click **Cluster Recommendation**. Next, click **Check Recommendation** to automatically compare the recommended rules packaged together in the Dell SCP policy definitions with the cluster configurations. These rules include configurations addressing the hardware, high level compatibility, and security.

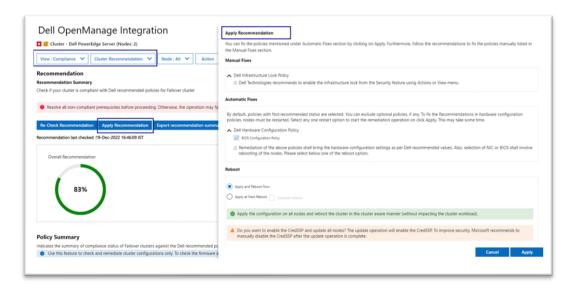

Figure 27: Apply Recommendation

View the compliance report generated. If any non-compliant policies are identified by Dell SCP Policies, then you can proceed to fix them using **Apply Recommendation**. On the **Apply Recommendation** pane, follow the recommendations to fix the compliance issues. Some fixes may require manual intervention and others can be corrected in a fully automated manner. Click **Apply** to resolve issues listed below **Automatic Fixes** categories.

Any automated fixes that require a reboot of the Failover cluster nodes will be performed in a cluster-aware fashion, which results in no interruption to running workloads. For more information about remediating using SCP policies, see <a href="Validate and Remediate failover clusters">Validate and Remediate failover clusters</a> in the user's guide.

## 7 Troubleshooting

#### 7.1 Prerequisite check failure

If any prerequisite checks fail, you will be redirected to the **Prerequisite** page instead of the Azure Integration main page.

An error banner message will appear and show the prerequisite check table with status and recommendations. Follow the recommendations to resolve the prerequisite issues.

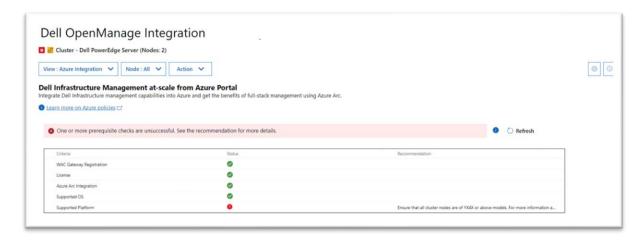

Figure 28: Prerequisite check failure

#### 7.2 Onboarding checklist failure

If any of the checklist items fail, see the recommendations on the **Onboarding Checklist** section for a fix and then click **Refresh** to get the latest status.

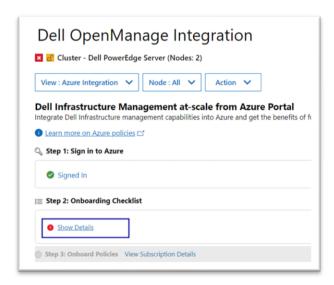

Figure 29: Onboarding checklist failure status

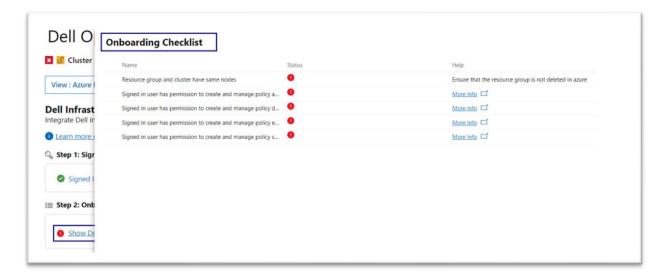

Figure 30: Onboarding checklist popup page – Failure Status

## 8 Conclusion

Using this white paper, one can easily use OMIMSWAC to onboard Dell SCP policies on Azure Arc for monitoring Hyper-V based failover clusters using Azure.

## A Technical Support and Resources

For more information about the user documentation, see the OpenManage Integration with Microsoft Windows Admin Center product support page at <a href="https://www.dell.com/support">https://www.dell.com/support</a>.

#### A.1 Related Resources

- OMIMSWAC's User's Guide, Release Notes, and Security Configuration Guide, see link.
- Microsoft Windows Admin Center Overview, see <u>link</u>.
- Connect hybrid machines to Azure from Windows Admin Center, see <u>link</u>.
- Connect hybrid machines to Azure using a deployment script, see <u>link</u>.
- Azure built-in roles, see link.
- Create and manage policies to enforce compliance, see <u>link</u>.
- Register Windows Admin Center with Azure, see link.